## **TENTATIVE EXAMINATION CITIES**

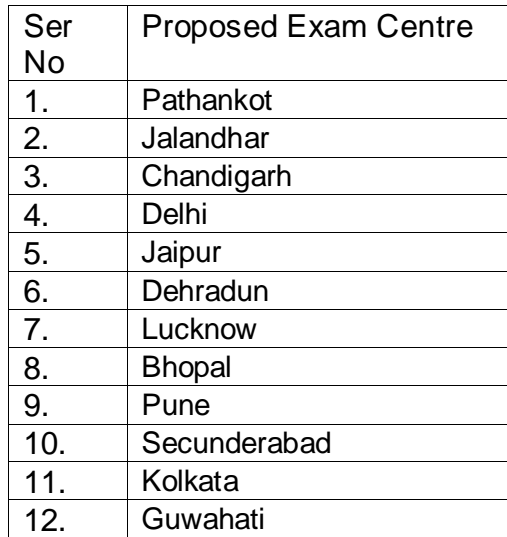

## **SUBJECT TO REVIEW BASED ON THE NUMBER OF CANDIDATES WHO REGISTER FOR THE EXAM CENTRE**

## **INSTRUCTIONS TO CANDIDATES FOR FILLING UP ONLINE REGISTRATION FORM FOR ADMISSION TO B SC (NURSING) COURSE IN ARMY COLLEGE OF NURSING, JALANDHAR CANTT / ARMY INSTITUTE OF NURSING, GUWAHATI**

1. Read the prospectus of concerned institute / college carefully before proceeding for 'Online Registration'.

2. **Age :** 17 – 25 Years as on 31 Dec 2019 i.e. between 31 Dec 2002 to 31 Dec 1994 i.e. both days including).

3. **Pre-requisites before starting the APS Registration:** We suggest you have the following ready before starting the Registration process.

(a) A Computer with good Internet connectivity so that there is no breakage of Internet during registration.

(b) A Valid "e-mail id" which you will be using at least for the next 6 months. All communication will be done on this e-mail id which you will enter while registering for B Sc (Nursing) Entrance Examination.

(c) All your qualification details as you need to enter them while registering for B Sc (Nursing) Entrance Examination.

(d) You need to upload your Scanned photo, Signature, Matric Certificate (as Date of Birth Proof), Certificate No 1/2/3 (as applicable), Certificate to claim weightage by dependents of War Widows / Galantry Awardees and Detail Marks Card of 10+1 / 10+2 while registering, hence keep ready a scanned document of yours. The size of the photograph / document / signature should be 50Kb.

(e) A Valid mobile number as all information via SMS will be sent to this number.

(f) A valid Credit / Debit card or your net-banking details in case you want to pay ONLINE Registering for B Sc (Nursing) Entrance Examination is a 3 Step process as mentioned below:

Step 1) Read Instructions and Self Registration:

First time you will enter as NEW USER. Here you will read the instructions carefully, accept the declaration and proceed.

Now you need to do Self Registration. Here you need to enter few basic details. Please ensure you enter the correct details on this Self Registration form and verify it before you click on "Save & Next" button on this page.

Step 2) After that you need to fill the details pertaining to eligibility, postal address and upload requisite documents. Then click "Save & Next" button on the bottom of this page.

On next screen, you may see your entire particulars / documents uploaded for verification and if any amendment is required, you may press "Edit" button. Else, you may proceed further for making payment (Click on "Pay Online" button).

Step 3) Payment Process: You can do the payment in On-Line payment mode only. Mode :- ONLINE PAYMENT: You can select ONLINE PAYMENT mode and then do the payment using Credit card / Debit card / Net Banking. Once your payment is successfully done, you will receive a confirmation Email and SMS.

This completes the registration process.